# Customer Web Access

How to Register for Customer Web Access

# Click "Login" in the top-right corner o[f www.mymanatee.org](http://www.mymanatee.org/)

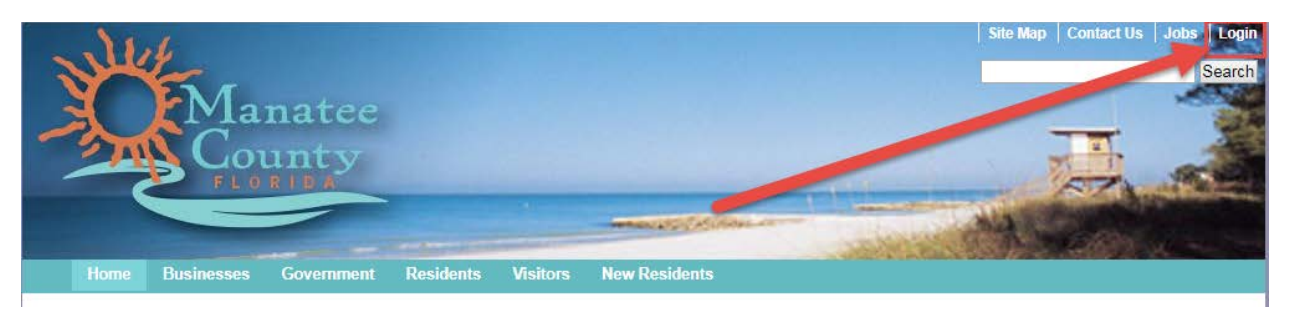

## You will be taken to the CWA page. Click on the CUSTOMER WEB ACCESS LINK (CWA)

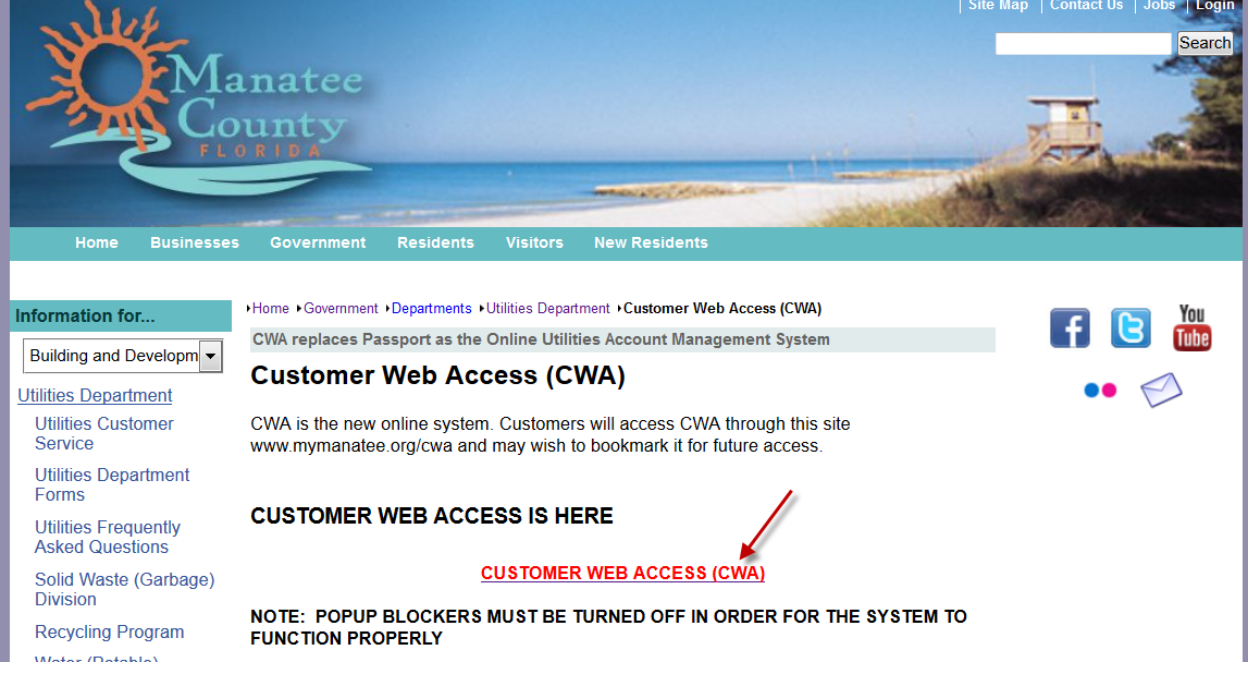

The first time you access CWA, you must create a username and password. Click "Register Now.

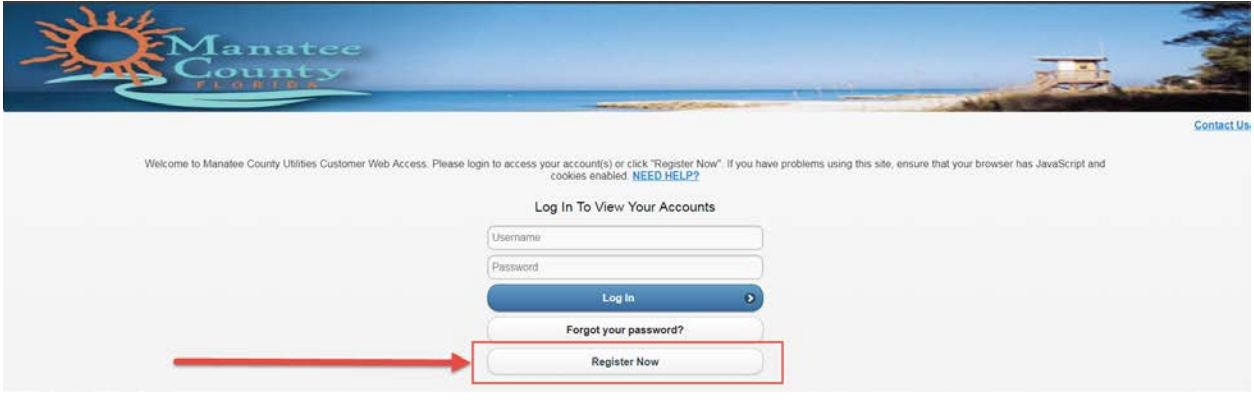

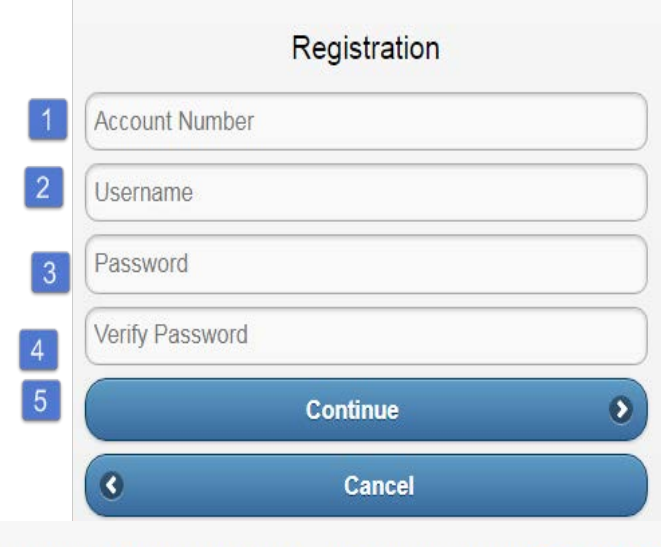

Enter the required information to verify your identity. NEED HELP?

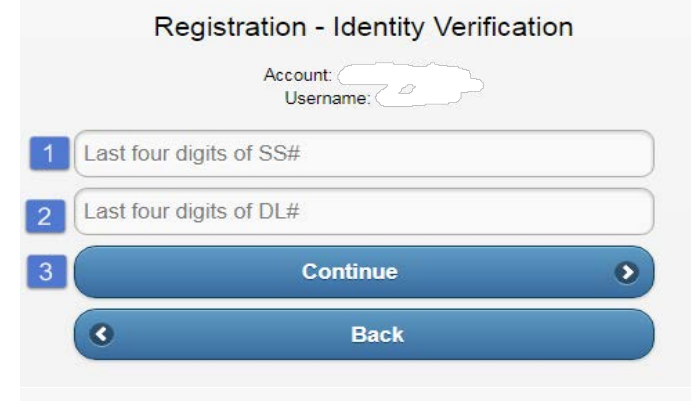

Enter the required information to verify your identity. NEED HELP?

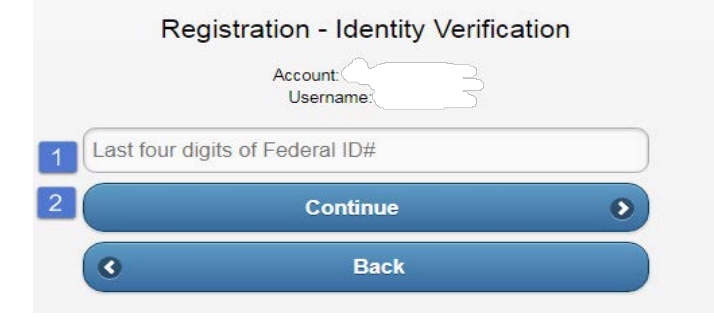

#### **Registration**

1. Enter your Utilities Account Number (e.g. 987654-123456).

2. In the **Username** field, enter a name that you want to use to log into CWA in the future.

3. In the **Password** field, enter a password that you will use to log into CWA in the future.

4. In the **Verify Password** field, retype your password exactly as you entered it in the Password field.

5. Click on **Continue.**

## **Registration – Identity Verification (Residential Accounts)**

1. If you have a residential account, fill out the **Last four digits of your SS#**.

2. In the **Last four digits of DL#** field, enter the last four digits of your driver's license number or passport ID.

3. Click on **Continue.**

## **Registration – Identity Verification (Commercial Accounts)**

1. If you have a commercial account, fill out the **Last four digits of your Federal ID#**.

2. Click on **Continue.**

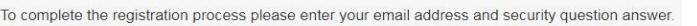

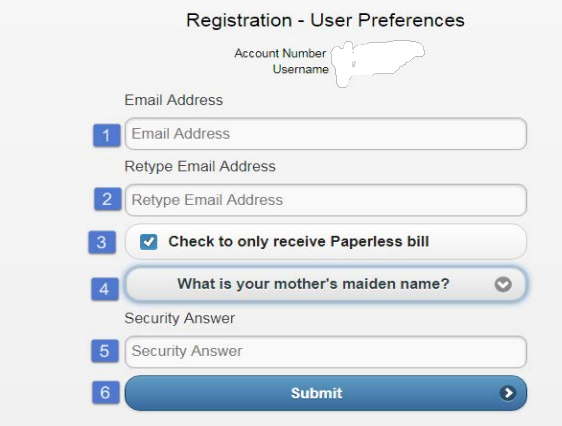

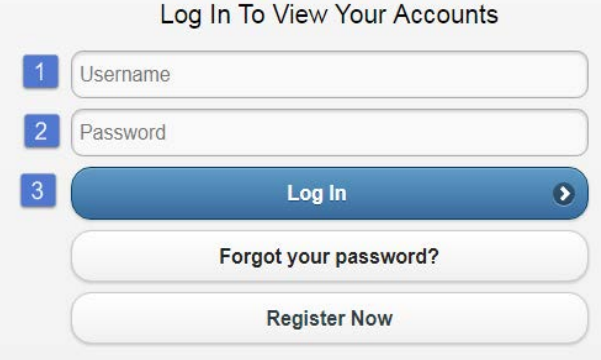

#### **Registration – User Preferences**

1. In the **Email Address** field, enter your e-mail address.

2. In the **Retype Email Address** field, enter the same e-mail address. Click the **Paperless Bill** checkbox if you want your bill to be sent via e-mail.

3. Choose a **Security Question** from the list in the dropdown field.

4. Enter the **Security Answer** for use with the Security Question.

5. Click the **Submit** button to complete the registration.

#### **Logging In to Customer Web Access**

1. Enter the **Username** you established when you registered.

2. Enter the **Password** you established when you registered.

3. Click the **Log In** button. If you have more than one account, the system displays the Account List page. Otherwise, it displays the Accounts Summary page.